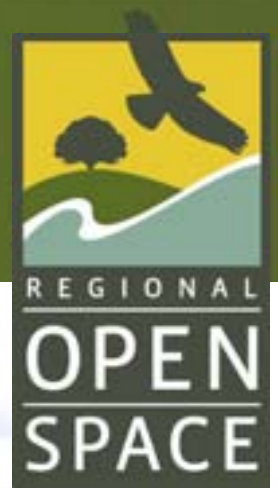

# MIDPENINSULA REGIONAL OPEN SPACE DISTRICT

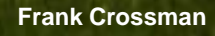

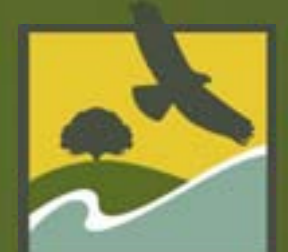

**DPENE** 

 $o_{49}$ 

936618

36

**SPA** 

DF 20493661 B

0493661

### Show me the money! Developing a Reimbursement Program with the Private Sector

20493661

 $204$ 

DF

200493E

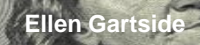

Har

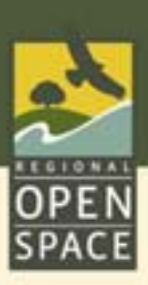

## Threat of Slender False Brome *Brachypodium sylvaticum*

- Spreads on its own.
- *I* Takes over large areas.
- **Excludes native plants.**
- *Class A noxious weed.*

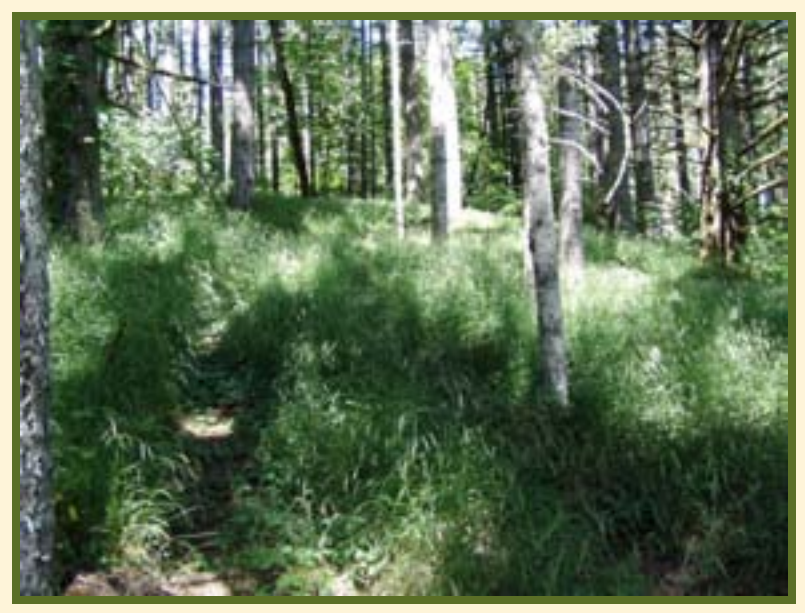

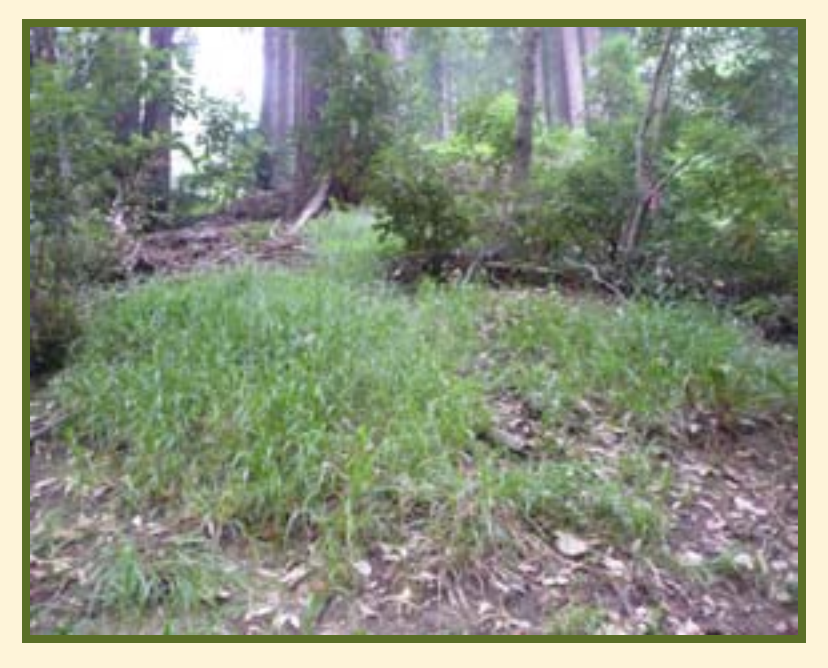

SFB in Woodside, CA

### SFB in Oregon

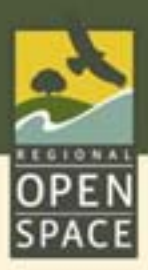

### Management Program for Private Properties

- *I* Pre-treatment Survey.
- *I* Treatment Plan.
- *I* Property Owner applies treatment or hires a professional.
- *I* Post-treatment Survey.
- *# MROSD issues* reimbursement check.

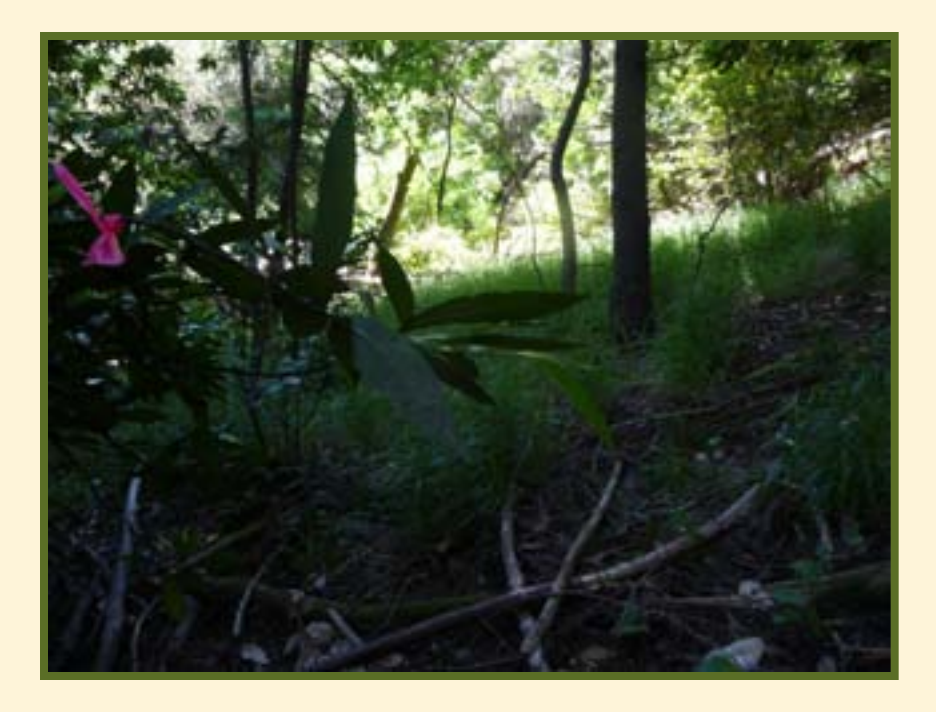

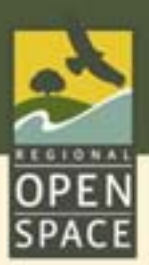

Funding Sources:

\$15,000 National Fish & Wildlife Foundation.

\$25,000 Midpeninsula Regional Open Space District.

Total \$40,000: Treat 50 acres twice in 2009 – 2010.

Reimbursement = \$350.00/acre.

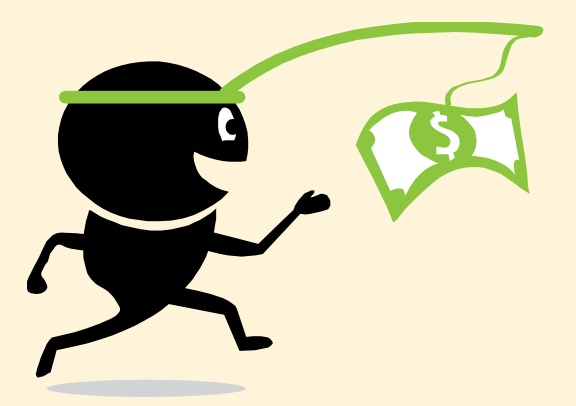

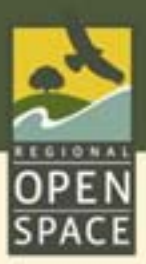

### Pre- and Post-treatment: Manual

### 23 Participants 19 Acres Manually Treated

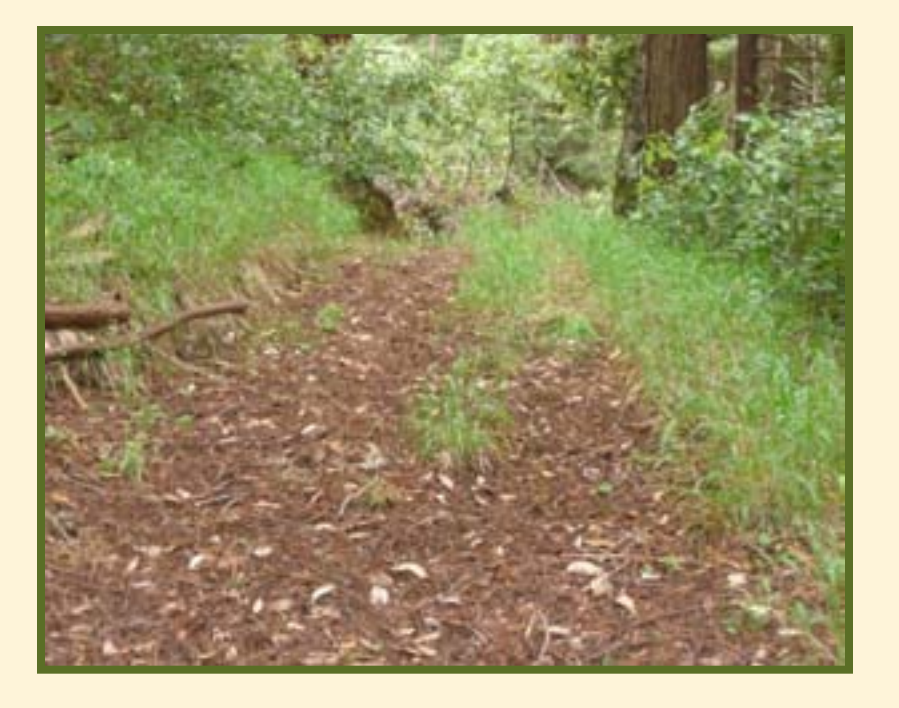

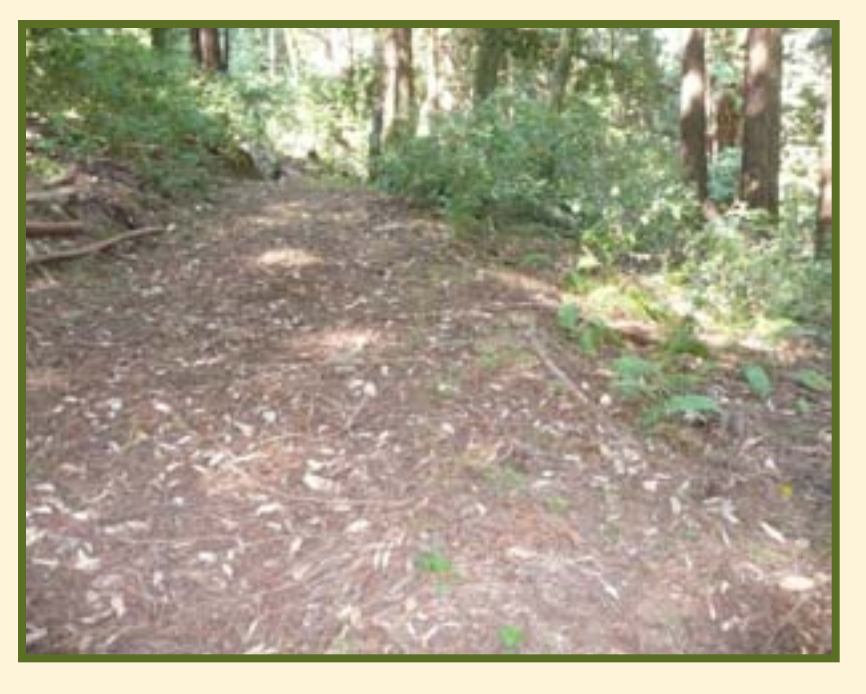

### Pre-treatment: June 10, 2009 Post-treatment: June 25, 2009

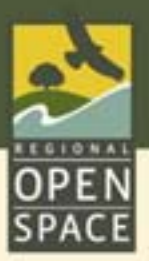

### Composting Slender False Brome

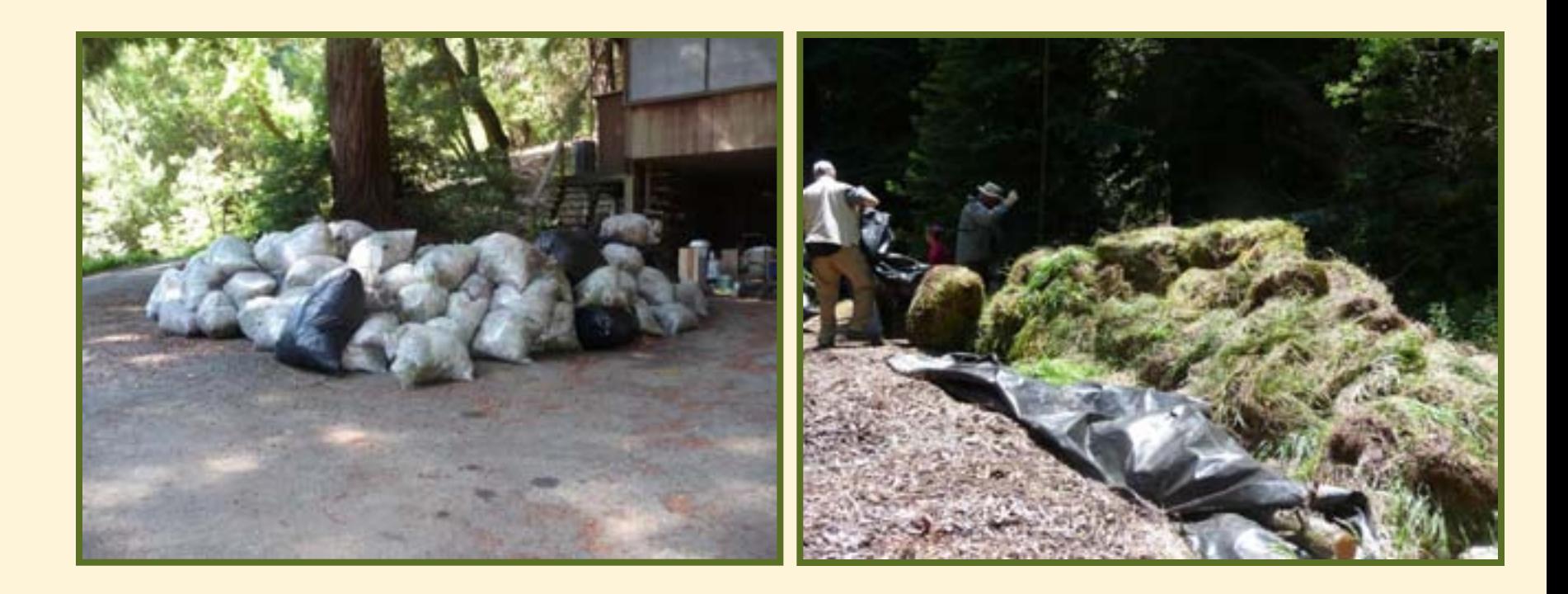

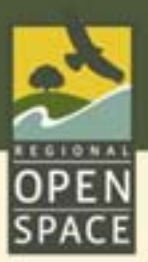

### Pre- and Post-treatment: Herbicide

### 32 Acres Treated with Roundup<sup>®</sup>

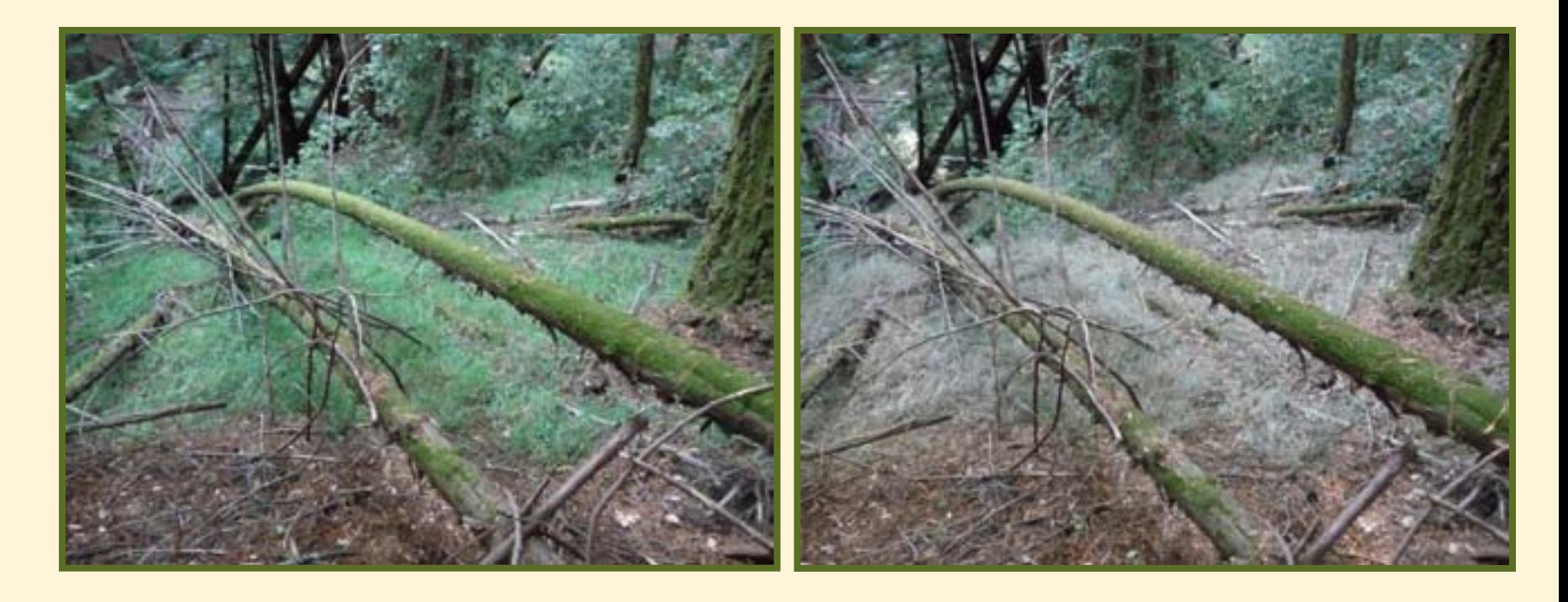

Pre-treatment: Sept. 16, 2009 Post-treatment: Oct. 1, 2009

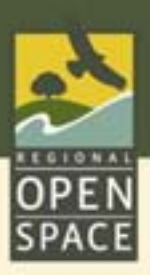

### Positive Aspects of the Program

- *I* Property owners requested assistance.
- **Collaborative effort between a public agency & private** property owners.
- *I* Program ownership by neighborhood allies.
- Willingness to participate.
- *I* Project coordinator.
- Funding.

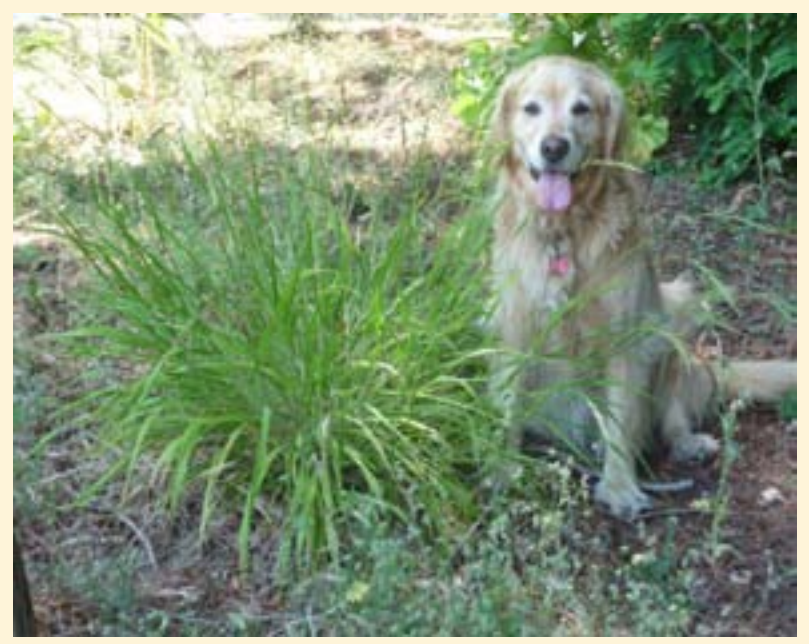

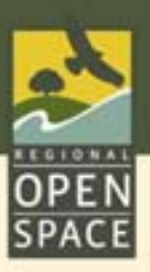

### Challenging Aspects of Program

Herbicide hesitancy.

- Choice to hand pull entire infestation.
- *I* Inexperienced with contractors.
- *I* Time lag between pre-survey and treatment.

*I* SFB Coordinator coordinating treatments.

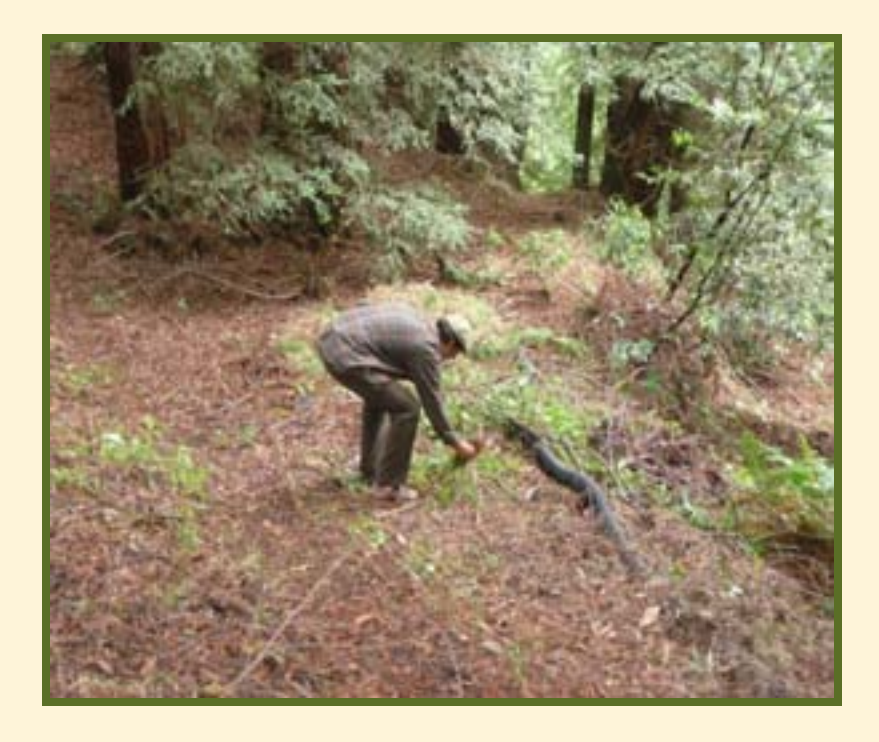

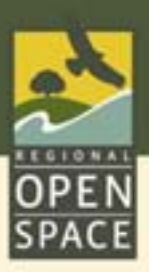

### Challenging Aspects of Program

- Reimbursement formula: flat rate not applicable to all properties.
- Drainages: steep & difficult to access.
- *I* Long-term project: continued funding needed.

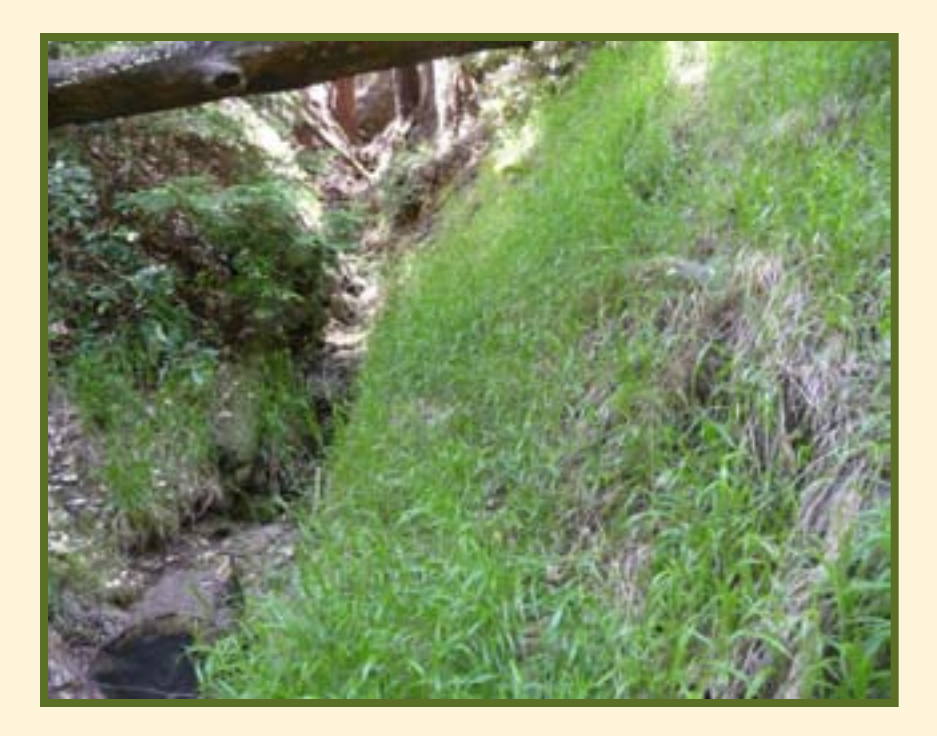

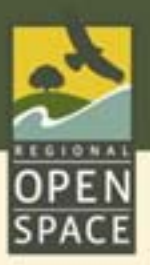

### Reimbursements Issued

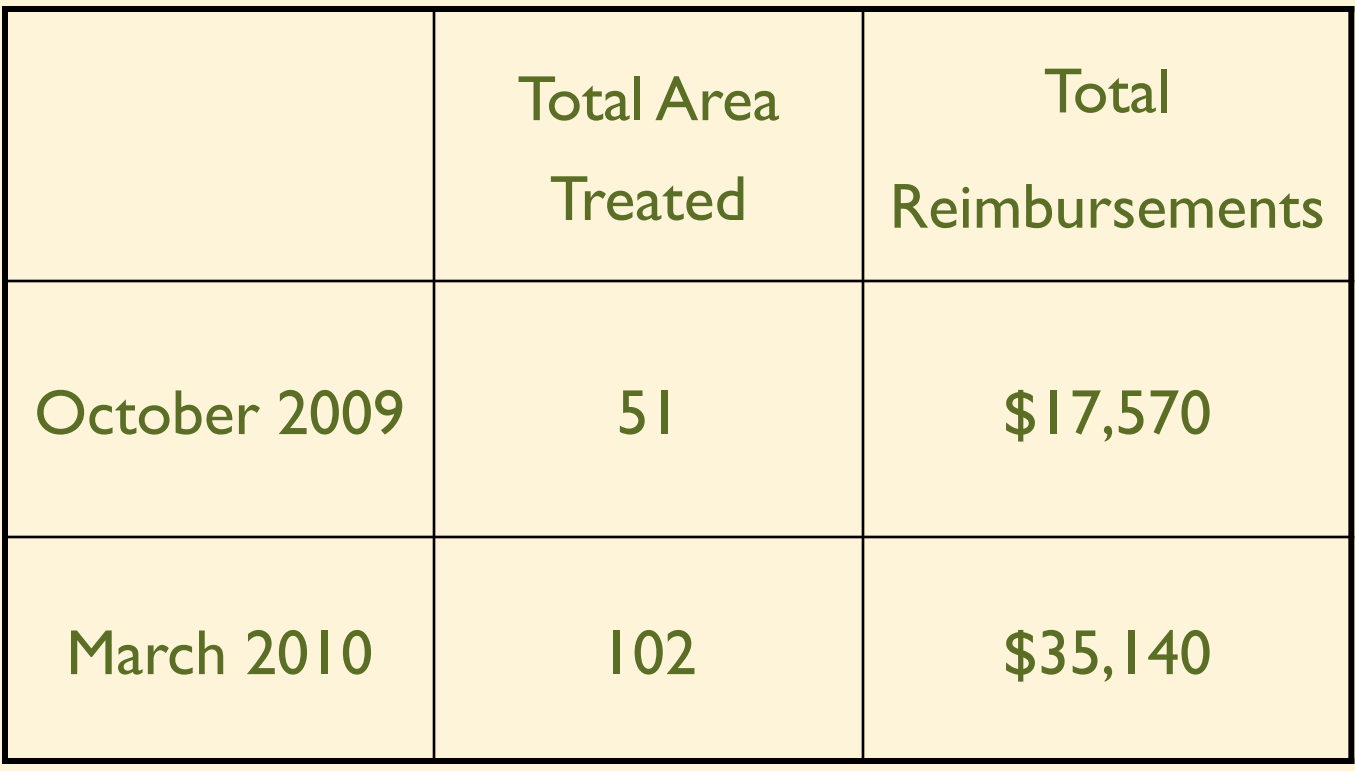

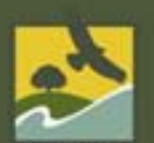

### Money is a good incentive for protecting our redwood forests!

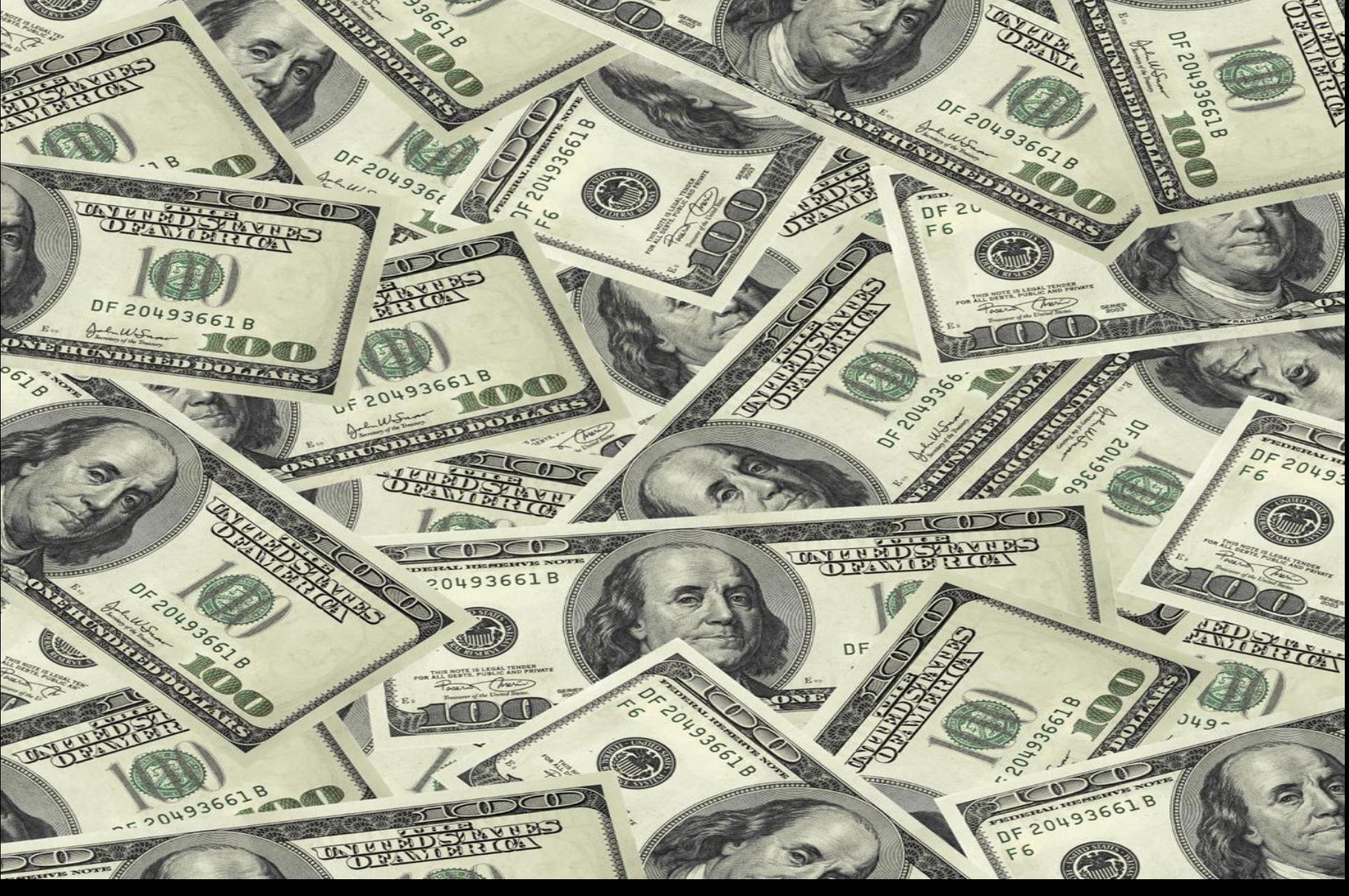

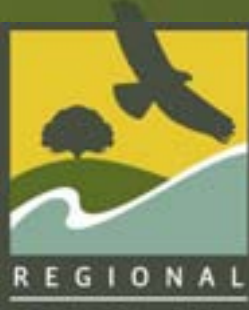

### Preserve Protect Restore Educate Enjoy

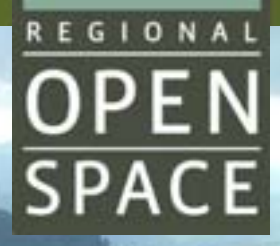

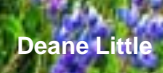

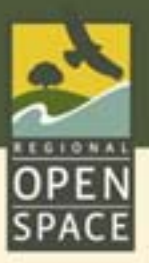

#### Slender False Brome in the Woodside Area

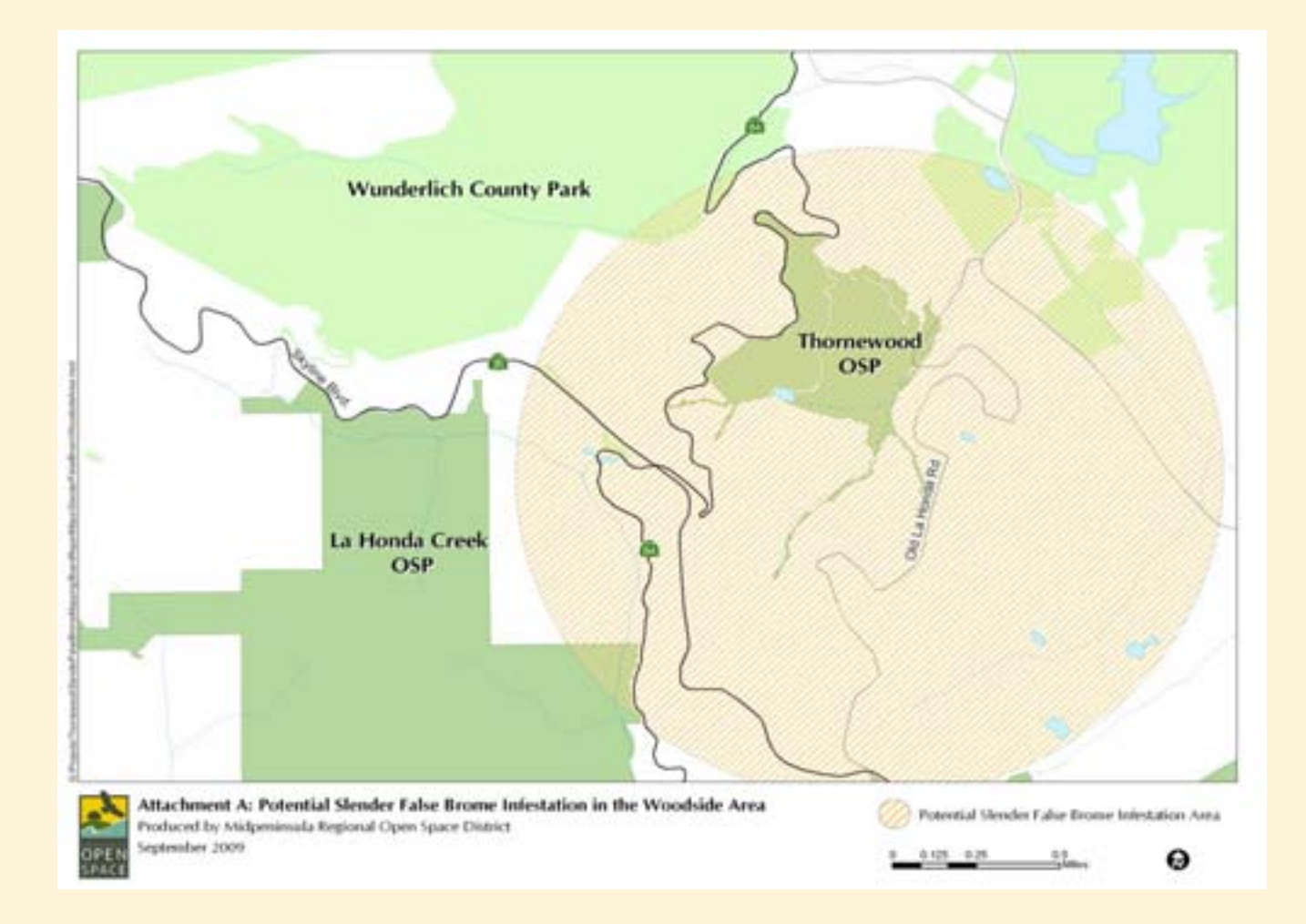

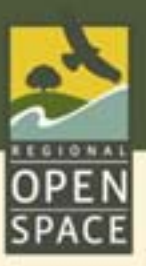

### Acres Treated on Private Property

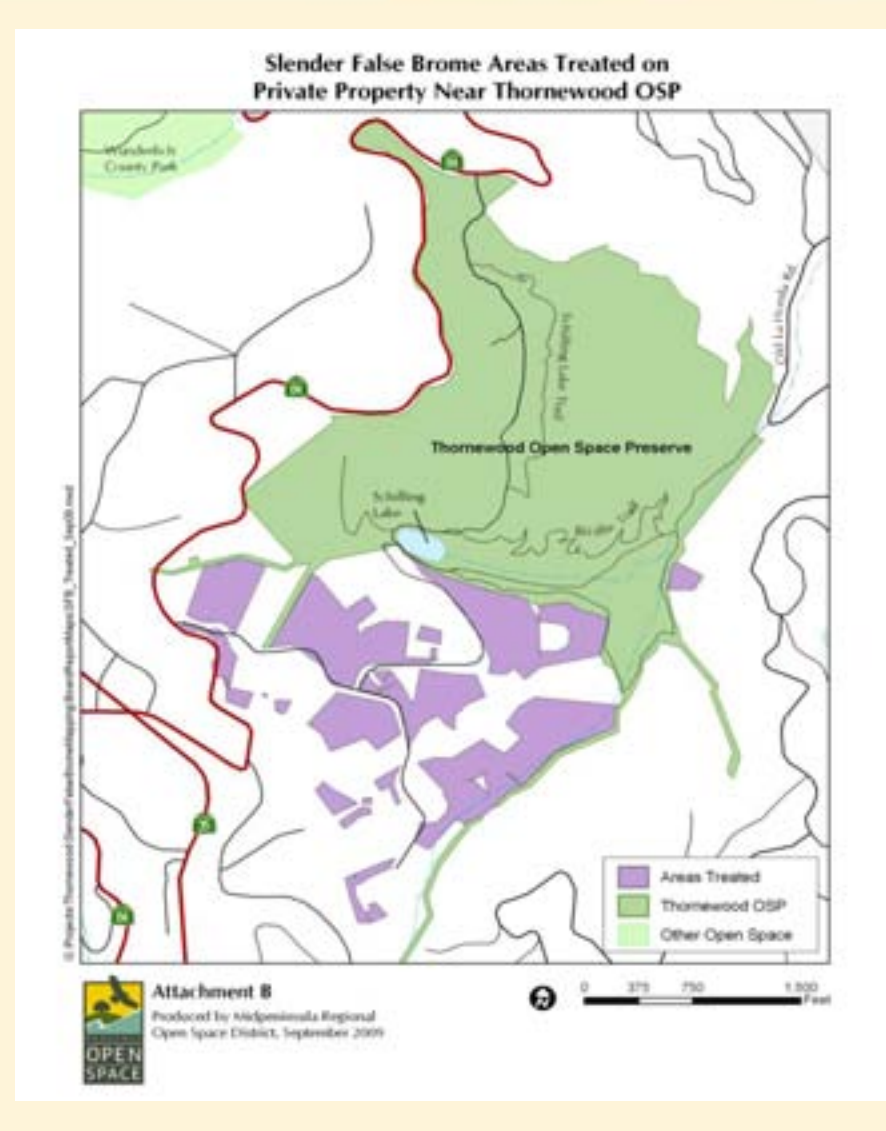

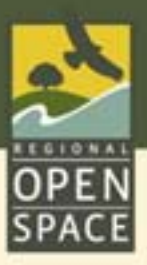

### Slender False Brome - Identification

Key Features:

- Perennial bunch grass. ≉
- Distinctive bright green. 非
- When mature, nodding growth 非 form.
- Leaf flat, slightly  $\lt \frac{1}{2}$  inch wide. ∗
- Fine, *even* fringe of hairs around 非 leaf edge.
- Leaf sheath open and freely s. releases culm (stem).
- Sheath and collar hairy. €
- Distinct ligule. 8
- Seeds attached directly to stem. 非

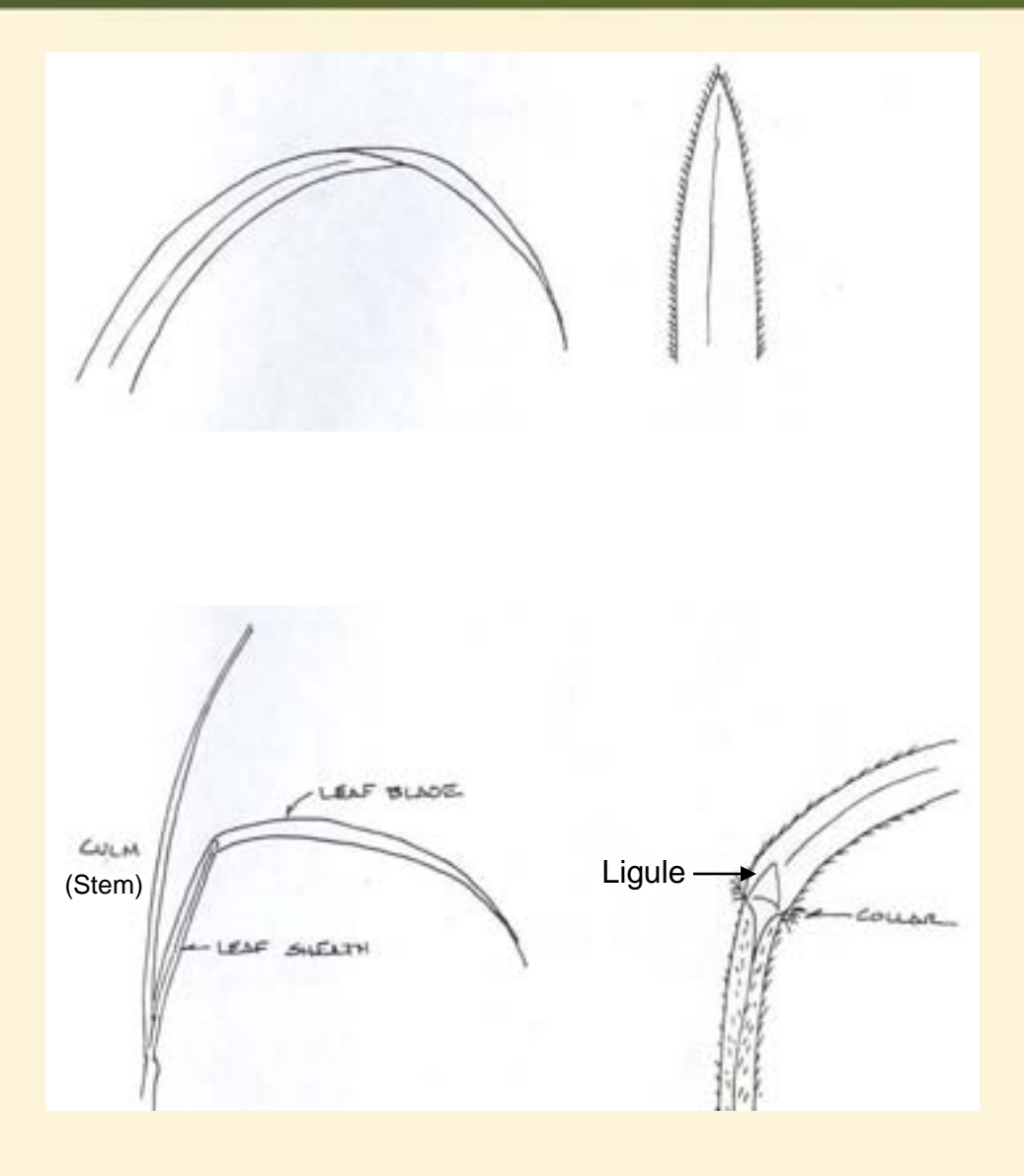

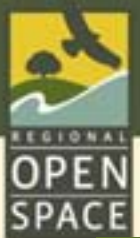

### Slender False Brome - Identification

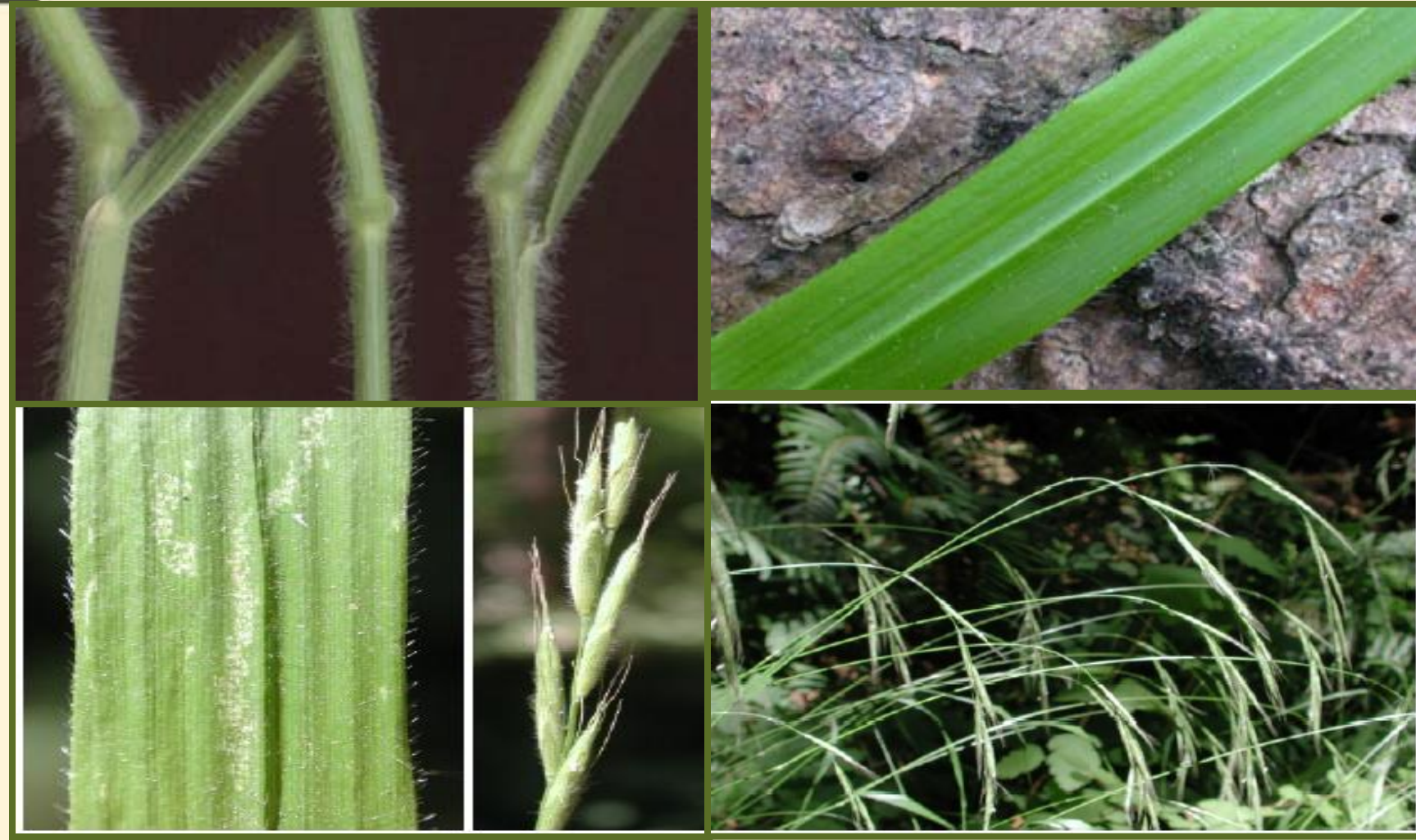

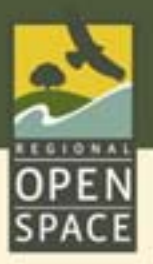

### Slender False Brome- *Brachypodium sylvaticum*

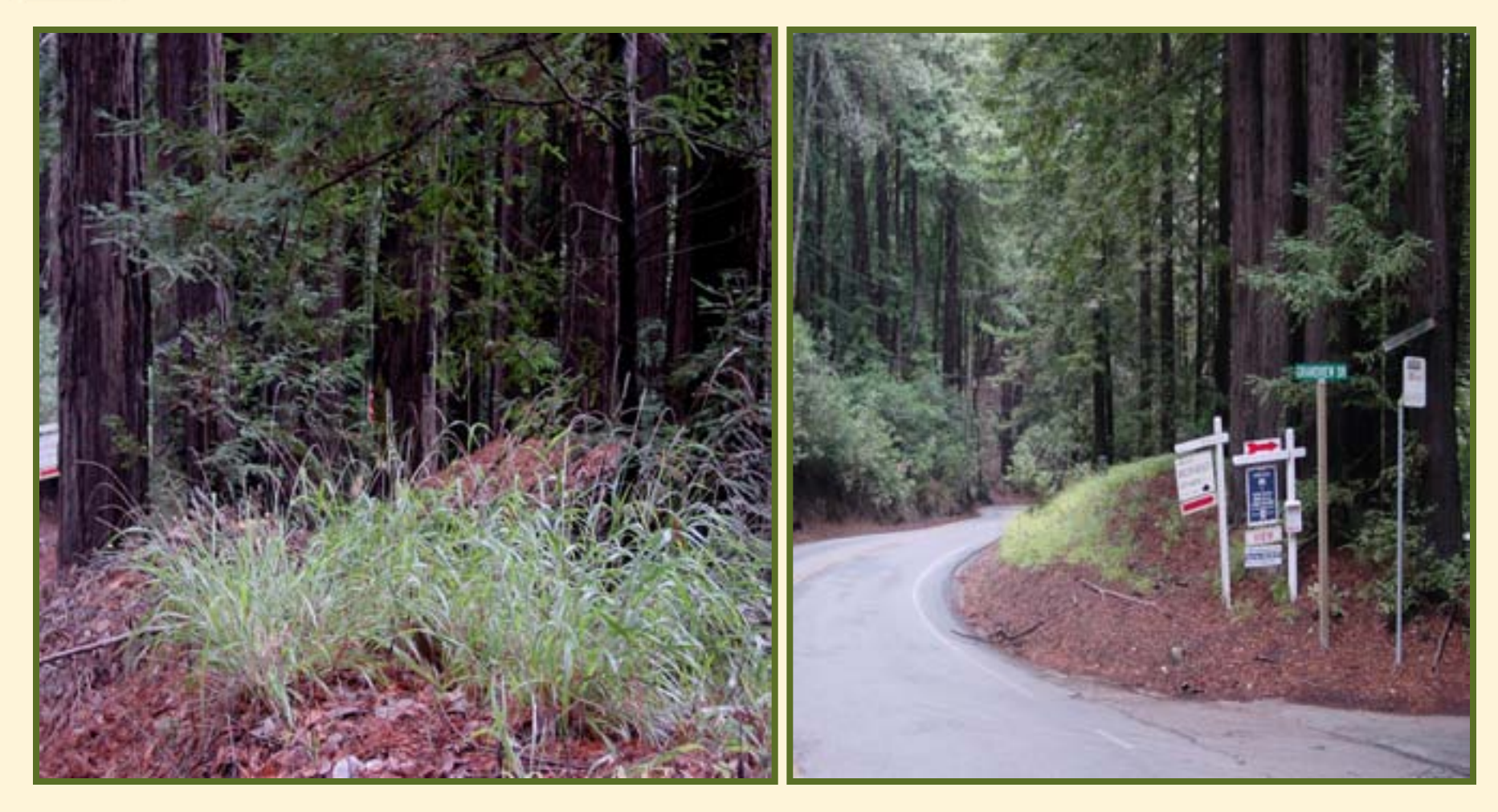

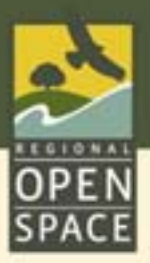

### Pre- and Post-Treatment: Manual

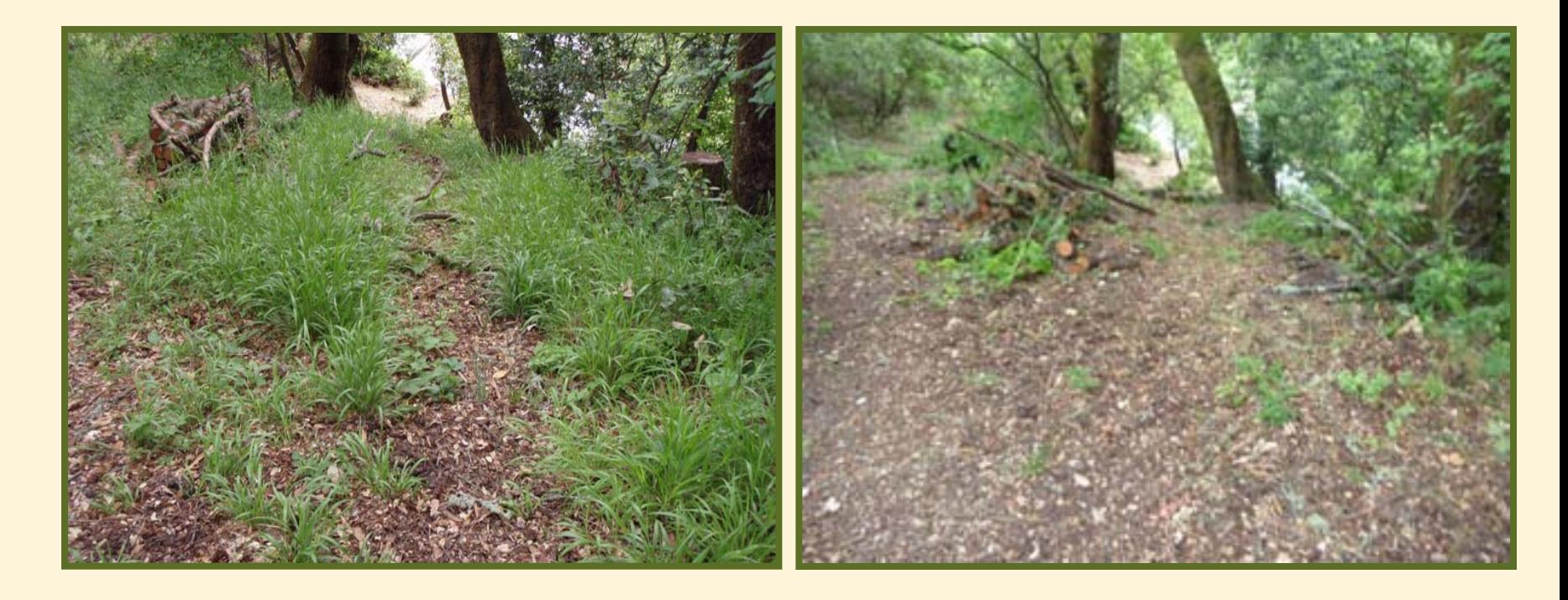

### Pre-treatment: June 2, 2009 Post-treatment: June 11, 2009

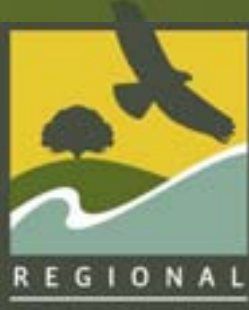

### Preserve Protect Restore Educate Enjoy

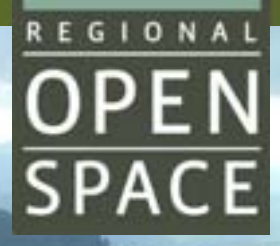

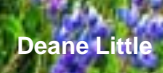

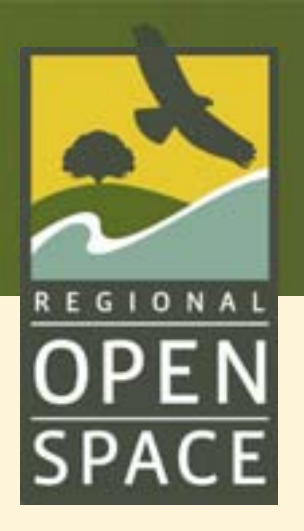

# MIDPENINSULA REGIONAL OPEN SPACE DISTRICT

To use your own background image on the MROSD slide, use this slide (Slide 2) and follow the instructions below:

**•Insert**  $\rightarrow$  **Picture**  $\rightarrow$  **From File** (point to the image you want to use).

•On the slide, double-click the image and under the **Size** tab, input a width of 10." Click **OK**.

•Right-click the image, **Order Send to Back**.

•Use your arrow keys (Ctrl-arrow key gives finer movement) to reposition/center the image.

•Double-click **Photographer Name** in the lower right corner to select the text box and insert the photo credit.

•Select and delete this text box.

•Delete the default MROSD slide (Slide 1).

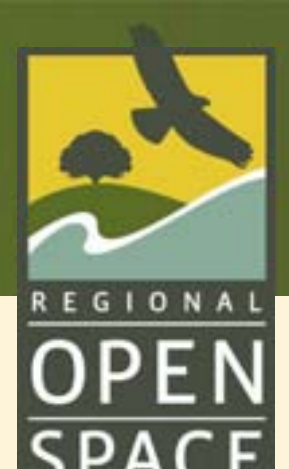

# CUSTOM PRESENTATION TITLE PAGE (Gill Sans MT, 34 pt)

To use your own background image on the Presentation Title slide, use this slide (Slide 4 and follow the instructions below):

•**Insert**  $\rightarrow$  Picture  $\rightarrow$  From File (point to the image you want to use).

•On the slide, double-click the image and under the **Size** tab, input a width of 10." Click **OK**.

•Right-click the image, **Order Send to Back**.

•Use your arrow keys (Ctrl-arrow key gives finer movement) to reposition/center the image.

•Double-click **Photographer Name** in the lower right corner to select the text box and insert the photo credit.

•Select and delete this text box.

•Delete the default Presentation Title slide (Slide 3).

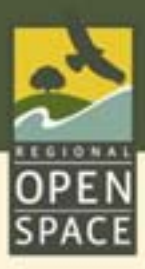

### Slide Title (Gill Sans MT, 28 pt font)

#### Slide content (Gill Sans MT, 22 point font)

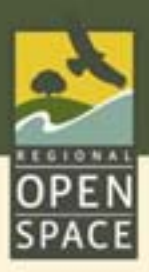

The Mission of the Midpeninsula Regional Open Space District is:

- **To acquire and preserve a regional greenbelt of open space land in** perpetuity;
- **Protect and restore the natural environment; and**
- Provide opportunities for ecologically sensitive public enjoyment and education.

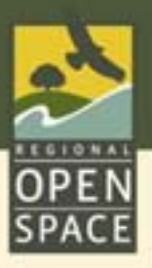

### Public Agency ~ Policy Making

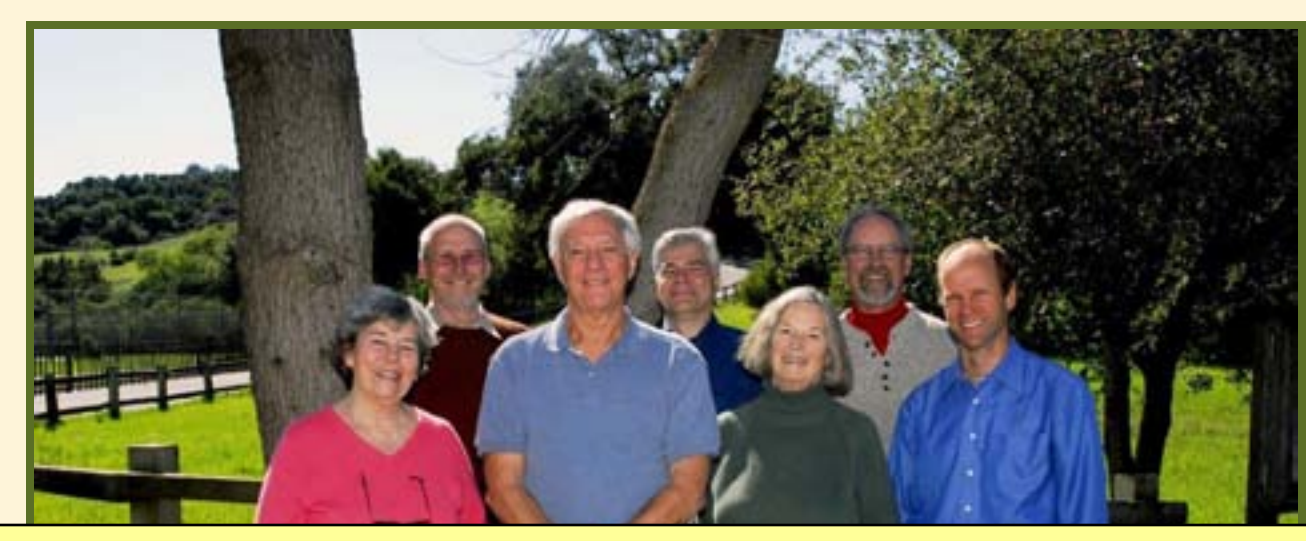

To add a border to your images and graphs,

•Double-click the image and under the **Colors and Lines** tab, select the dark army green line color. Input a line weight of 3.

•Click **OK**.

•Select and delete this text box.

The District is governed by an elected Board of Directors.

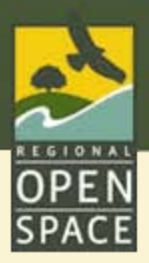

## Slide for a full-sized map/image (Map title here)

To add a map/image to fill the entire beige space,

•Insert  $\rightarrow$  Picture  $\rightarrow$  From File (point to the map you want to use).

•On the slide, double-click the image and under the Size tab, input a width of 10." Click OK.

•Right-click the image, Order  $\rightarrow$  Send to Back.

•Use your arrow keys (Ctrl-arrow key gives finer movement) to reposition/center the image.

•Select and delete this text box.

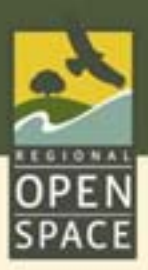

### Site Objectives

Marketing/Branding

*↑* Communication Info Warehouse Feedback

Action/Advocacy

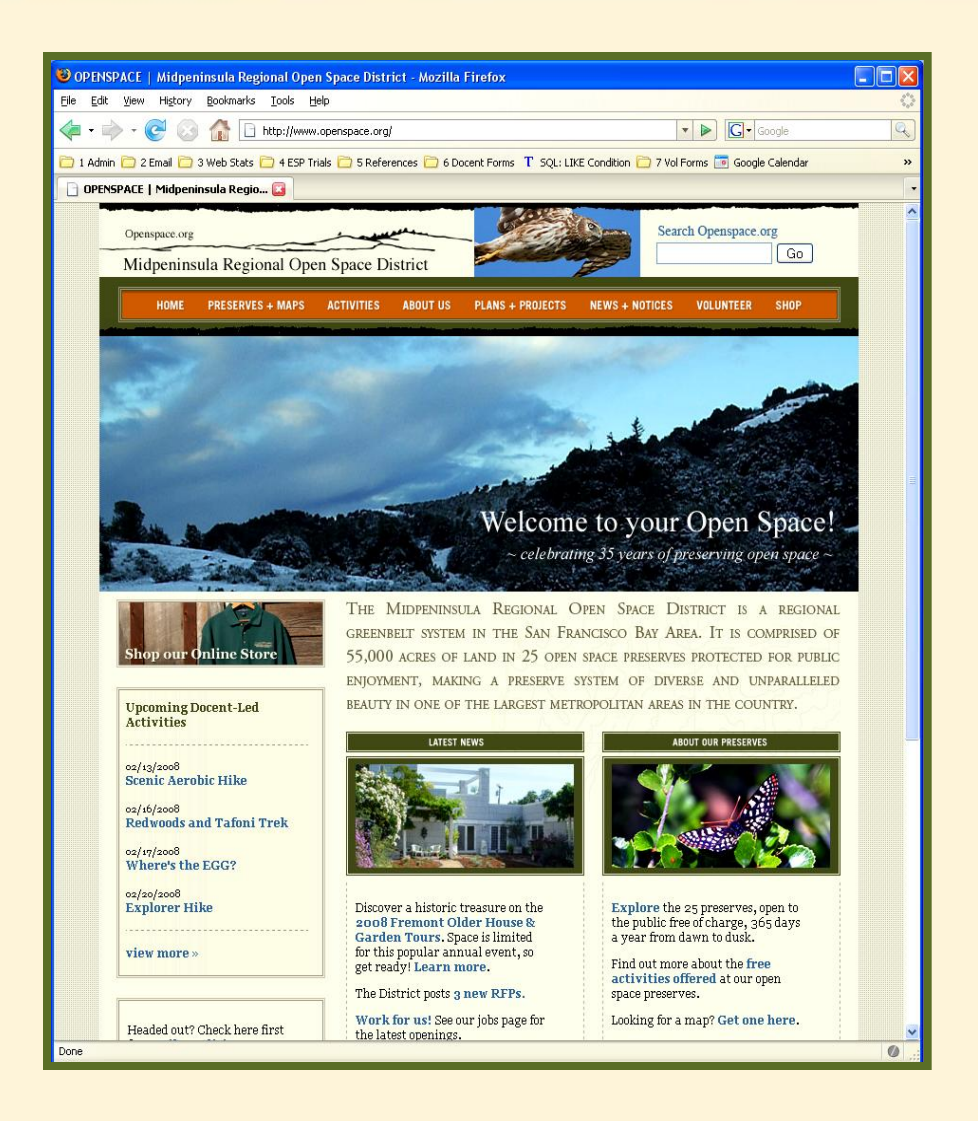

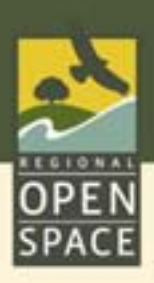

## Bullet Example Slide Also Displaying a Two-line Headline

*I* First Item

Third line

#### Fourth line

- *I* Second Line
- *t* DF